## 碩博士學位考試系統申請說明

1. 登入教務資訊系統[\(http://portal.knu.edu.tw/KNUE/index.aspx\)](http://portal.knu.edu.tw/KNUE/index.aspx),點選「碩博士學位」的 「申請學位考試」,進入以下畫面:

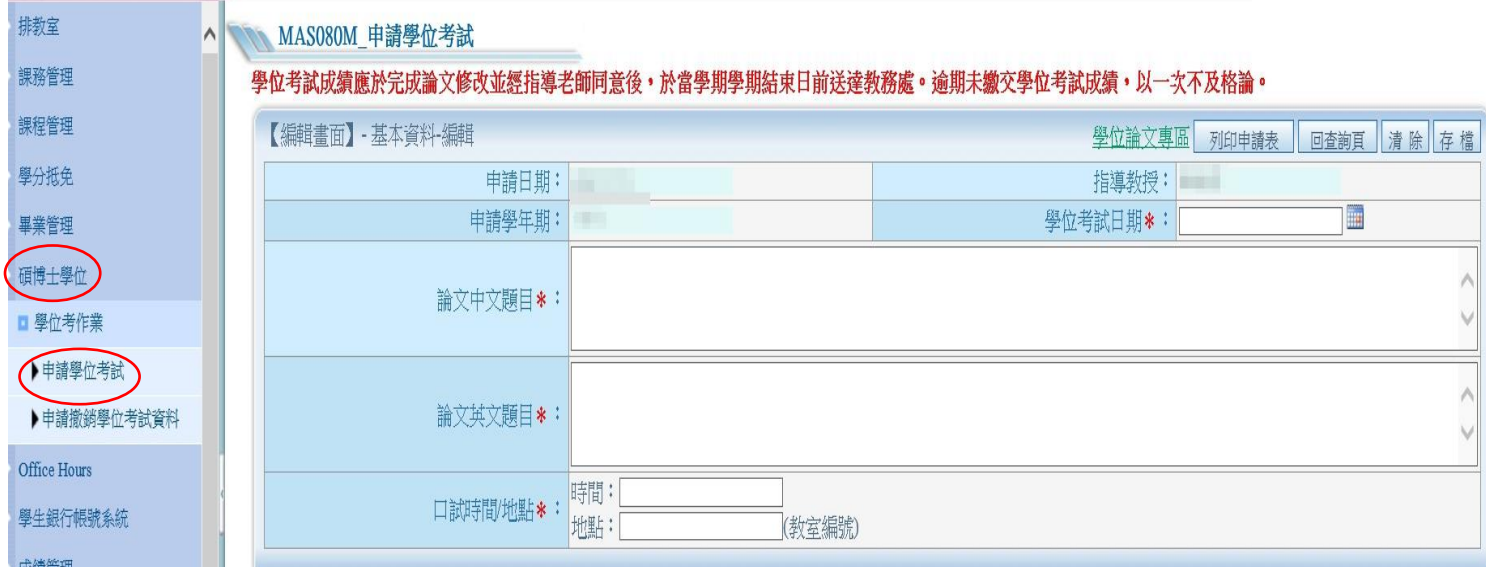

2. 「學位考試日期」、「論文中文題目」、「論文英文題目」、「口試時間/地點」為必填欄位。 完成後按存檔,出現擬聘考試委員填寫視窗如下

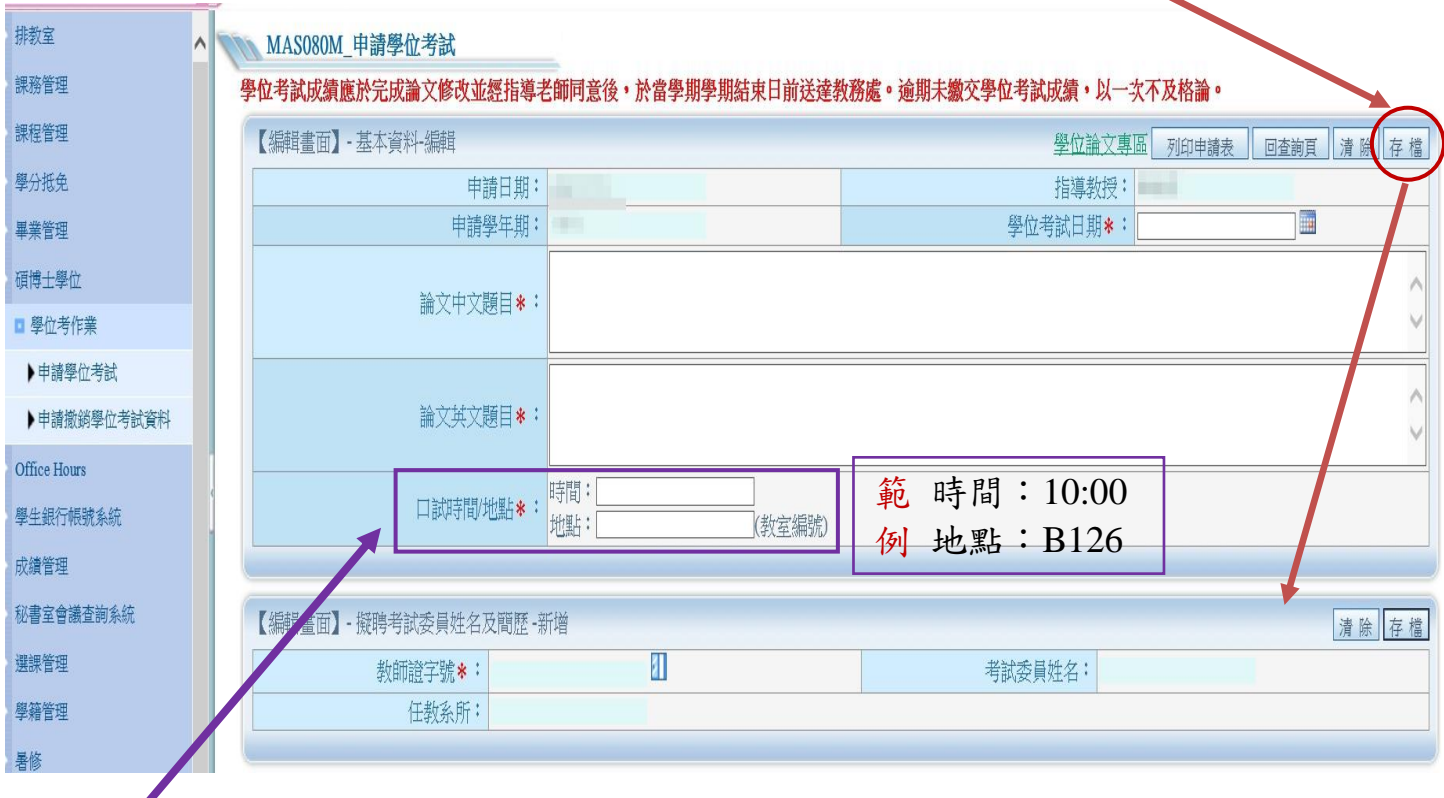

\* 考試教室需至教務行政資訊系統申請,排教室→排教室作業→申請臨時借教室 沒有經過申請請勿隨意填寫,申請教室及是否通過借用問題請洽教務處分機 **1318** 3. 請點教師證字號開窗,搜尋委員名單,找到後,請按「帶回」,新增委員名字,按下「存 檔」,即完成一筆考試委員資料(如下所示)。

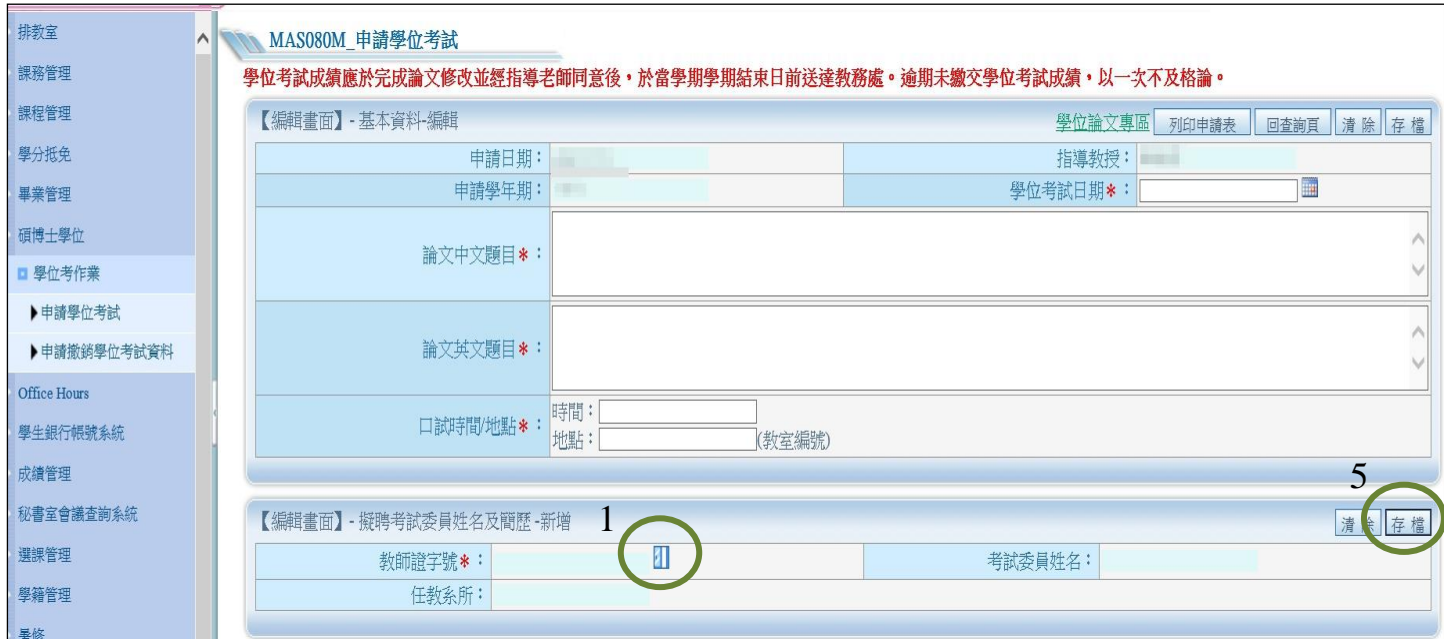

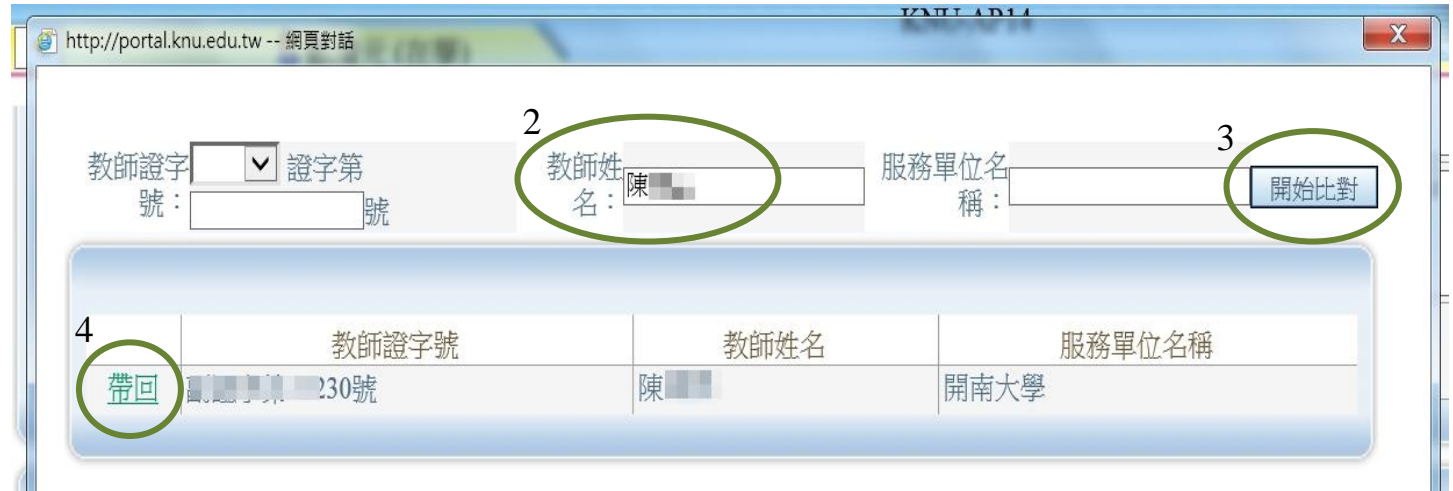

待考試委員全部名單鍵入完成後,按下「列印申請表」,將申請表連同其餘應繳資料給指 導教授簽章後一併送至院辦審核,直至教務處審核通過後,即完成學位考試申請流程。

## 註:

1. 若於系統內找不到指導教授或口試委員姓名,請先將教授、委員基本資料送至院辦, 待更新系統後,再進行申請。